# Kaltura LMS Setup Guide for KAF versions

This guide describes how to setup the Kaltura Video integration within your LMS through the Kaltura Application Framework (KAF) settings. Information on how to control user roles and permissions using the Kaltura Application Framework (KAF) Admin Console is also provided.

### **Prerequisites**

[collapsed title="Brightspace by D2L"]

#### **Brightspace by D2L**

The following items are required to setup the Kaltura Video Brightspace by D2L Video Extension:

- Access to a Brightspace environment with Account Admin permissions.
- A Kaltura account Please contact your Kaltura representative for your Kaltura account details.
- Deployment of the Kaltura Video Extension on your Brightspace environment. For deployment instructions, see Kaltura Video Extension for Brightspace by D2L Installation Guide  $\mathcal \P$  .
- KAF Admin Console please ask your Kaltura representative for credentials to access your KAF Admin Console instance.

#### Before You Begin

You will need to create a Canvas root category in the KMC, if not already created for you by your Kaltura representative.

### **To create the Brightspace by D2L root category in the KMC**

- 1. Log into the KMC.
- 2. Select the **Content**tab and then select the **Categories** tab.
- 3. Click **Add Category.**
- 4. On the New Category window, select the position of the root category and save your new category.

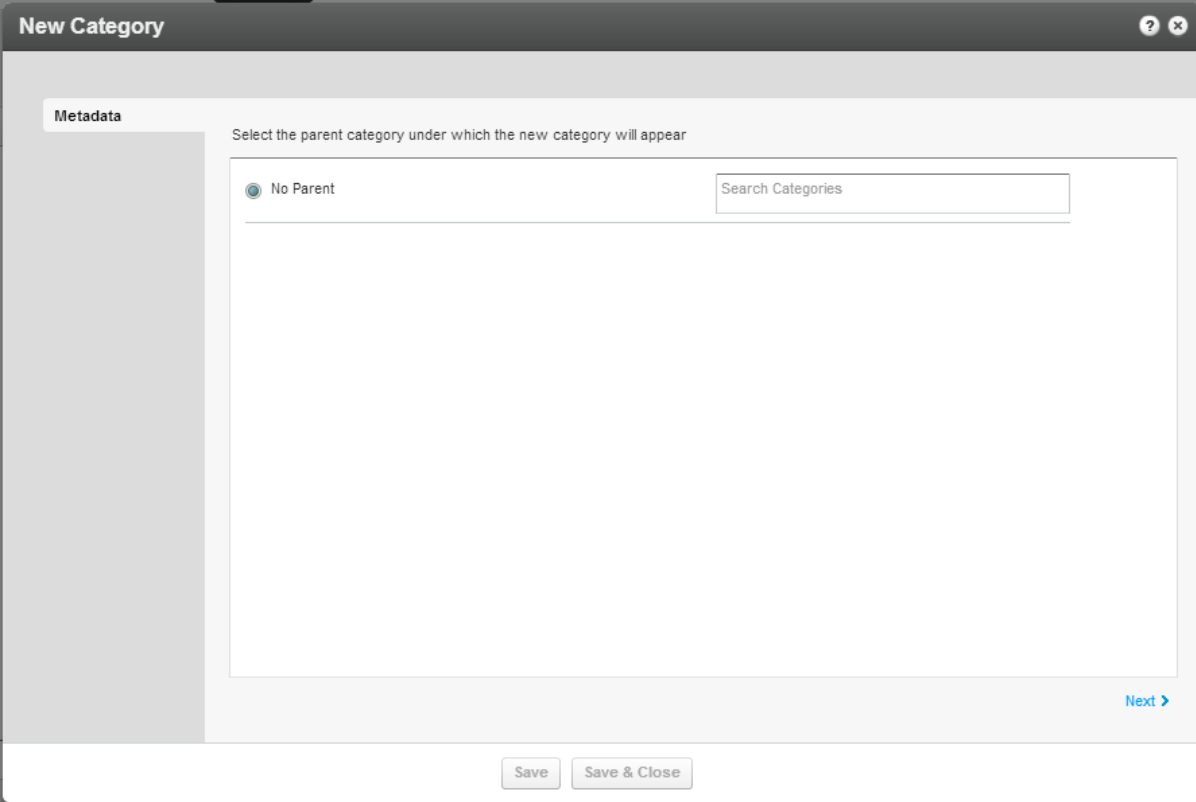

- 5. Click **Next.**
- 6. In the metadata tab, enter metadata for your new category and click Save.

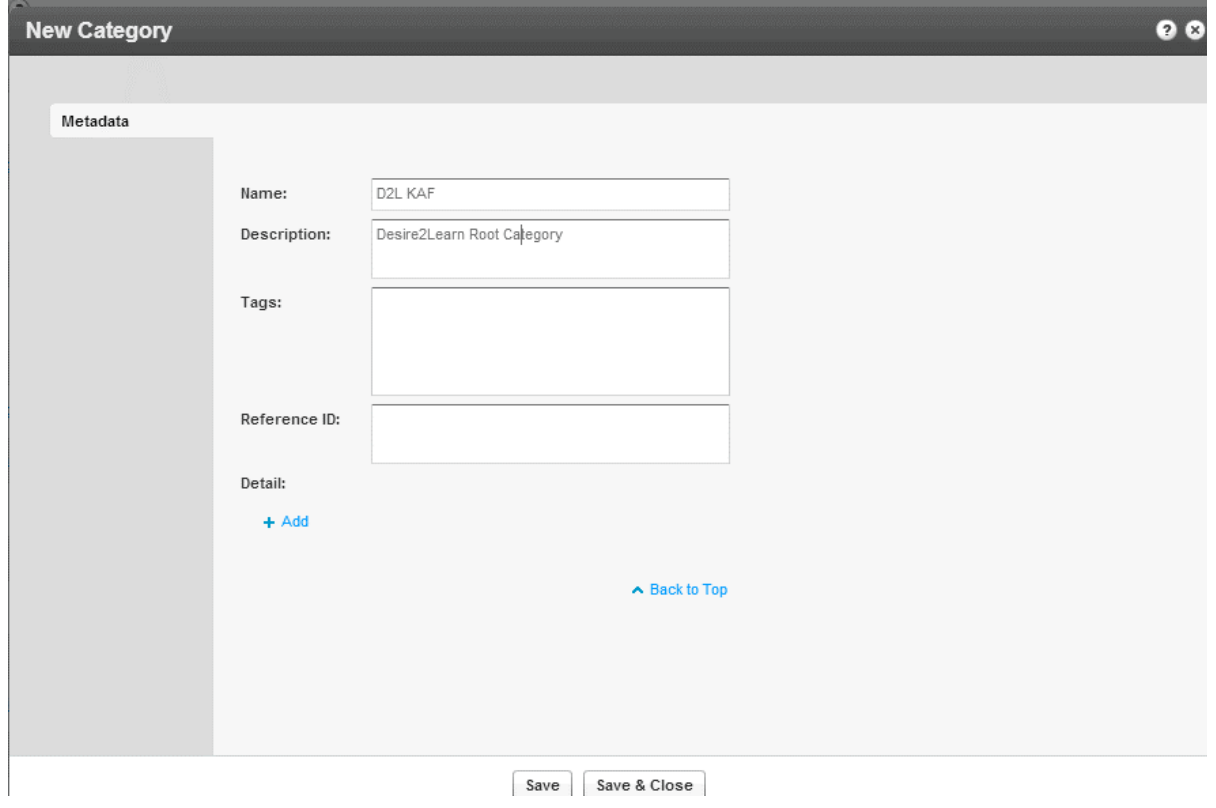

[/collapsed]

[collapsed title="Brightspace by D2L"]

#### **Brightspace by D2L**

The following items are required to setup the Kaltura Video Brightspace by D2L Video Extension:

- Access to a Brightspace environment with Account Admin permissions.
- A Kaltura account Please contact your Kaltura representative for your Kaltura account details.
- Deployment of the Kaltura Video Extension on your Brightspace environment. For deployment instructions, see Kaltura Video Extension for Brightspace by D2L Installation Guide .
- KAF Admin Console please ask your Kaltura representative for credentials to access your KAF Admin Console instance.

#### Before You Begin

You will need to create a Canvas root category in the KMC, if not already created for you by your Kaltura representative.

#### **To create the Brightspace by D2L root category in the KMC**

- 1. Log into the KMC.
- 2. Select the **Content**tab and then select the **Categories** tab.
- 3. Click **Add Category.**
- 4. On the New Category window, select the position of the root category and save your new category.

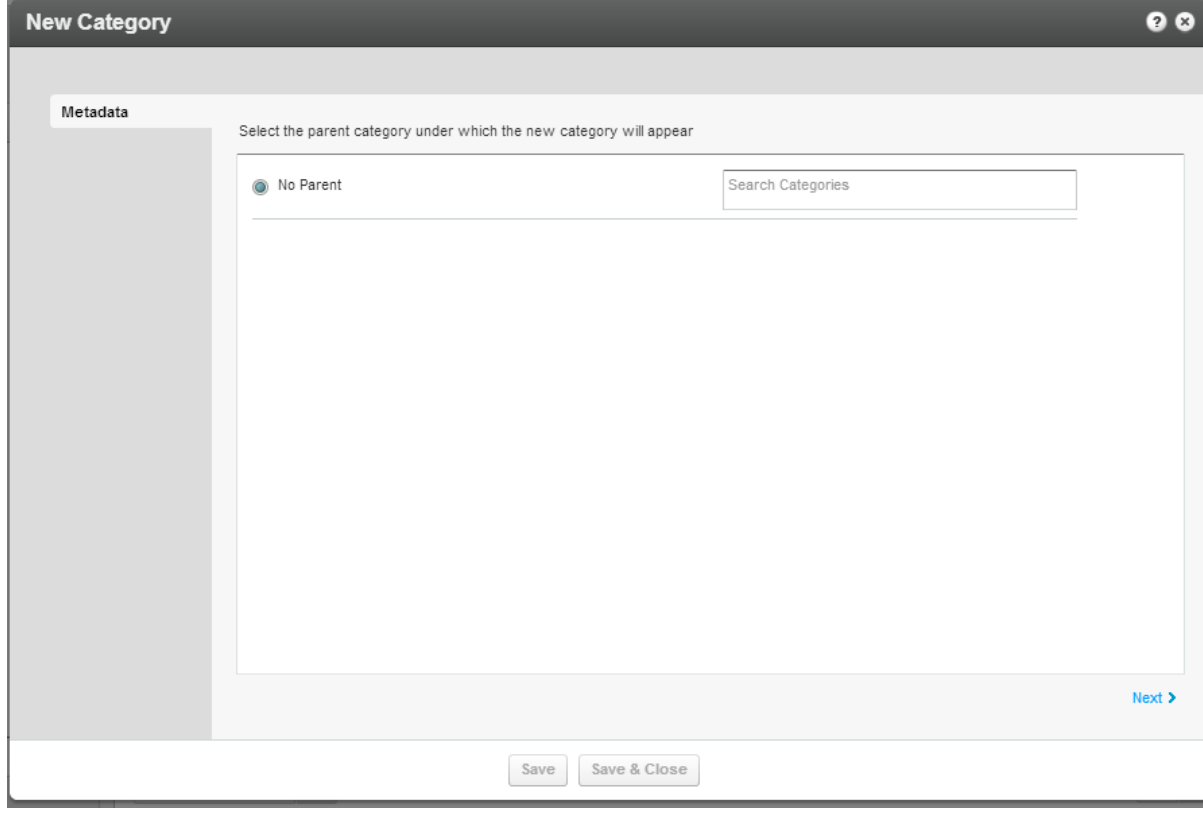

5. Click **Next.**

6. In the metadata tab, enter metadata for your new category and click Save.

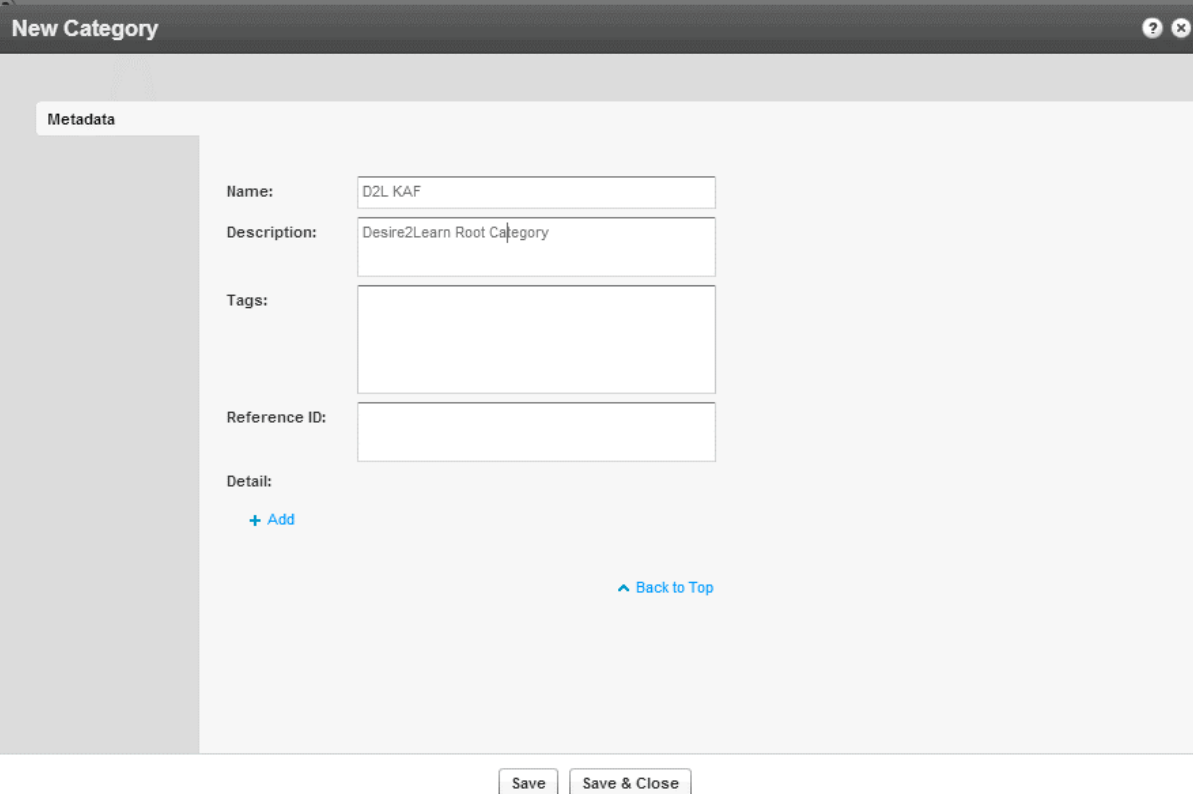

[/collapsed]

[collapsed title="Blackboard Ultra"]

#### **Blackboard Ultra**

The following items are required to setup the Kaltura Video Application for Blackboard Ultra:

- Access to a Blackboard environment with Account Admin permissions.
- A Kaltura account Please contact your Kaltura representative for your Kaltura account details.
- Deployment of the Kaltura Video App for Blackboard Ultra on your BlackBoard Ultra environment. For deployment instructions, see Kaltura Video Tool for Blackboard Ultra Deployment Guide .
- KAF Admin Console please ask your Kaltura representative for credentials to access your KAF Admin Console instance.

#### Before You Begin

You will need to create a Blackboard Ultra root category in the KMC, if not already created for you by your Kaltura representative.

### **To create the Blackboard Ultra root category in the KMC**

- 1. Log into the KMC.
- 2. Select the **Content**tab and then select the **Categories** tab.
- 3. Click **Add Category.**
- 4. On the New Category window, select the position of the root category and save your new category.
- 5. Click **Apply.**
- 6. In the Metadata tab, enter metadata for your new category and click Save.

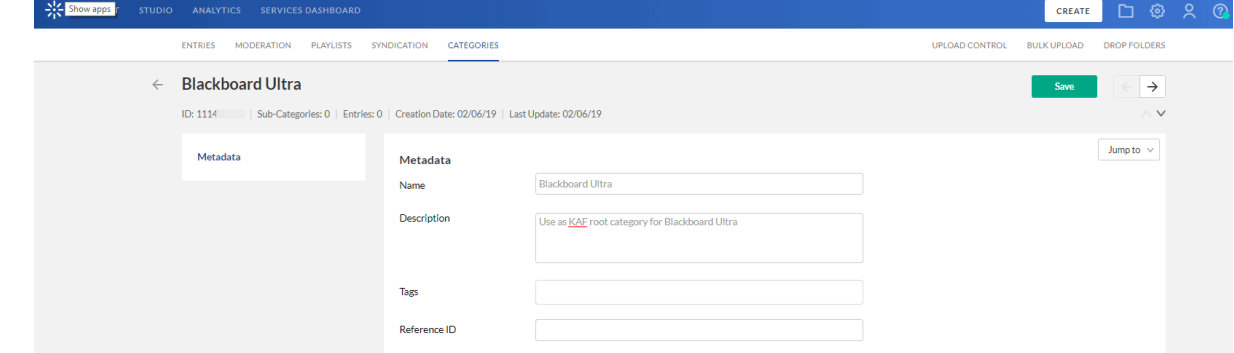

#### [/collapsed]

[collapsed title="KAF LTI"]

#### **KAF LTI**

The following items are required to setup the Kaltura Application Framework (KAF) as a tool provider within your LMS.

- Access to a LTI compliant LMS environment with site administrator role.
- A Kaltura account Please contact your Kaltura representative for your Kaltura account details.
- KAF LTI Integration on your LMS environment. For installation/integration instructions, see the Kaltura Application Framework (KAF) Learning Tools Interoperability (LTI) Integration Requirements Guide .
- KAF Admin Console please ask your Kaltura representative for credentials to access your KAF Admin Console instance.

[/collapsed]

```
[collapsed title="Moodle"]
```
#### **Moodle**

The following items are required to setup the Kaltura Video Package for Moodle:

- Access to a Moodle environment with site administrator role.
- A Kaltura account Please contact your Kaltura representative for your Kaltura account details.
- Installation of the Kaltura Video Package for Moodle on your Moodle environment. For installation instructions, see Kaltura Video Package V4 for Moodle Version 2.8 –3.0 Installation and Upgrade Guide.
- KAF Admin Console please ask your Kaltura representative for credentials to access your KAF Admin Console instance.

#### Before You Begin

You will need to create a Moodle root category in the KMC, if not already created for you by your Kaltura representative.

#### **To create the Moodle root category in the KMC**

- 1. Log into the KMC.
- 2. Select the **Content**tab and then select the **Categories** tab.
- 3. Click **Add Category.**
- 4. On the New Category window, select the position of the root category and save your new category.
- 5. Click **Apply.**
- 6. In the Metadata tab, enter metadata for your new category and click Save.

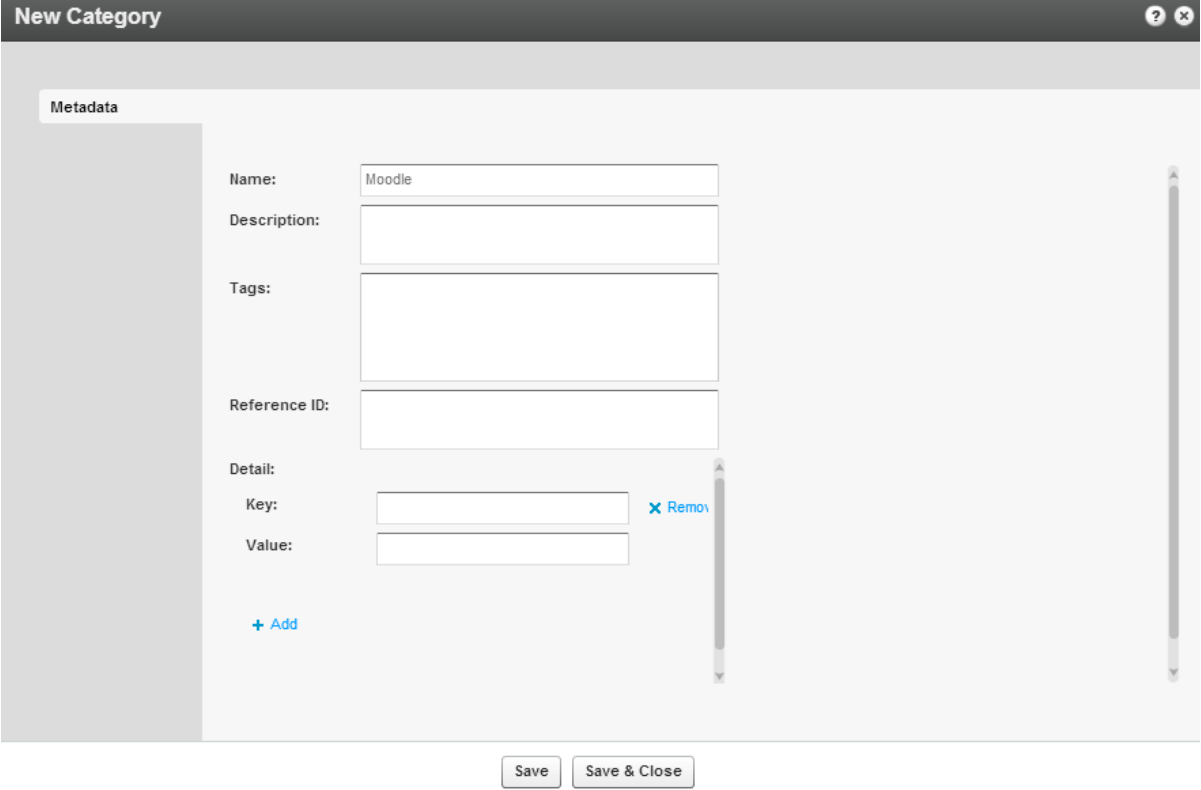

### Mandatory Configuration

After installing the Kaltura Video Package for Moodle you will need to specify the root category you created under the Categories module.

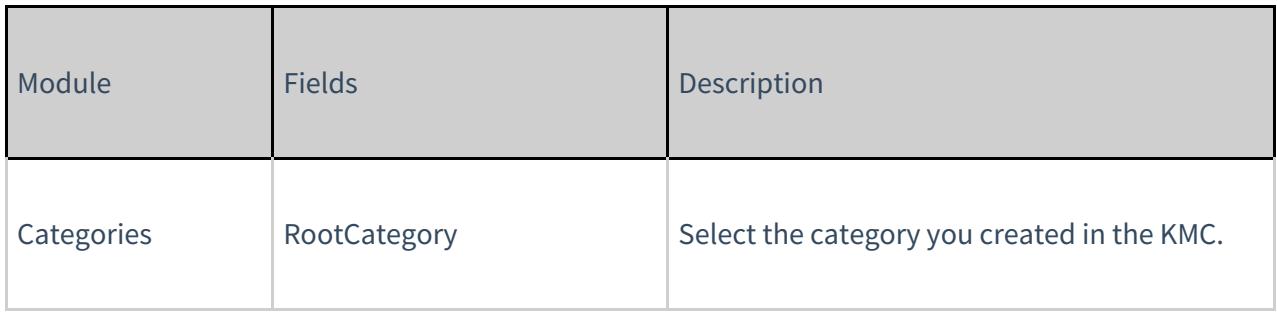

The root category should not be changed after the plugin is configured.

Be certain that the sharedRepositoryCategoryId field is updated in the **Hosted** module. If it is not updated the following message is displayed:

sharedRepositoryCategoryId 23011851

Your shared repository category requires mandatory update! **Click here to update** 

Press "Click here to update" to update the Shared Repository.

This step is only required one time after installation or migration of the Kaltura Video Package for Moodle.

[/collapsed]

[collapsed title="Sakai"]

#### **Sakai**

The following items are required to setup the Kaltura Video Package for Sakai:

- Access to a Sakai environment with site administrator role.
- A Kaltura account Please contact your Kaltura representative for your Kaltura account details.
- Installation of the Kaltura Video Tool for Sakai on your Sakai environment. For installation instructions, see Kaltura Video Tool V5 for Sakai Installation and Upgrade Guide .
- KAF Admin Console please ask your Kaltura representative for credentials to access your KAF Admin Console instance.

Before You Begin

You will need to create a Moodle root category in the KMC, if not already created for you by your Kaltura representative.

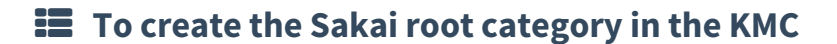

- 1. Log into the KMC.
- 2. Select the **Content**tab and then select the **Categories** tab.
- 3. Click **Add Category.**

category.

4. On the New Category window, select the position of the root category and save your new

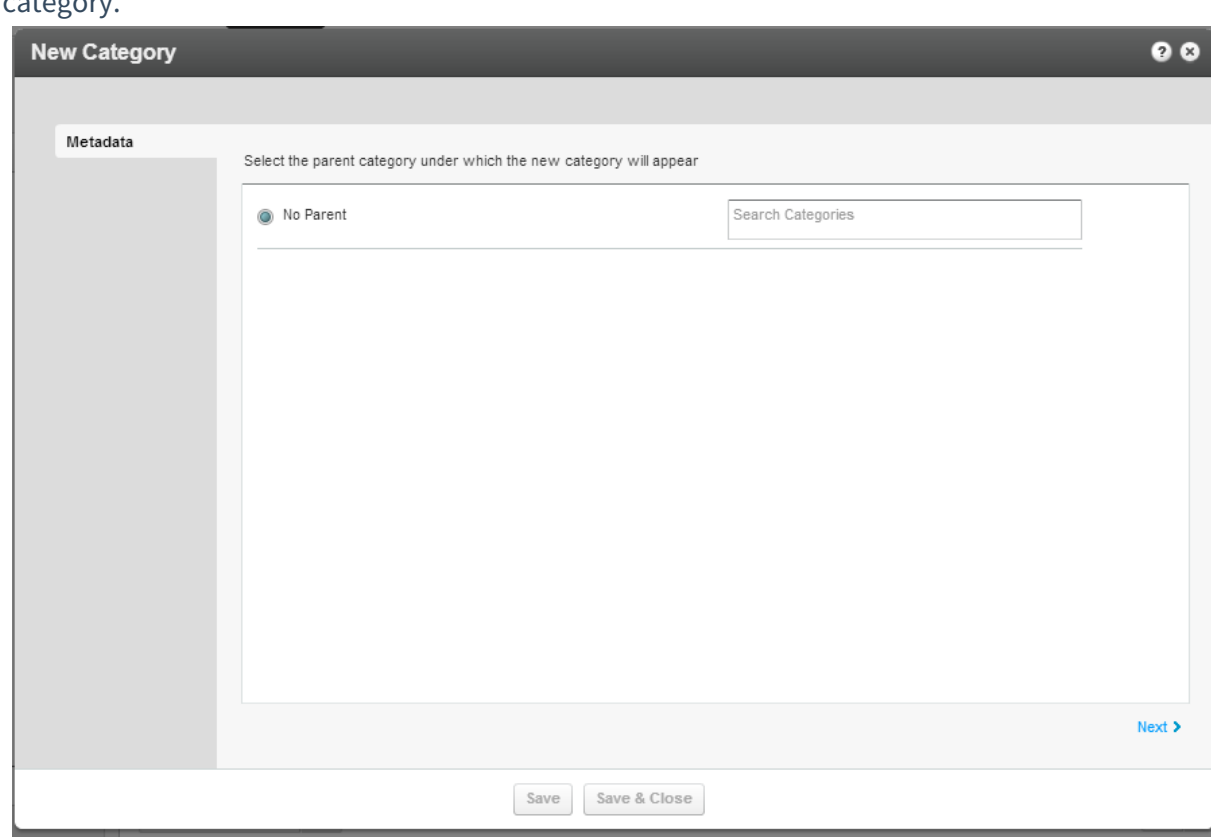

5. Click **Next.**

6. In the metadata tab, enter metadata for your new category and click Save.

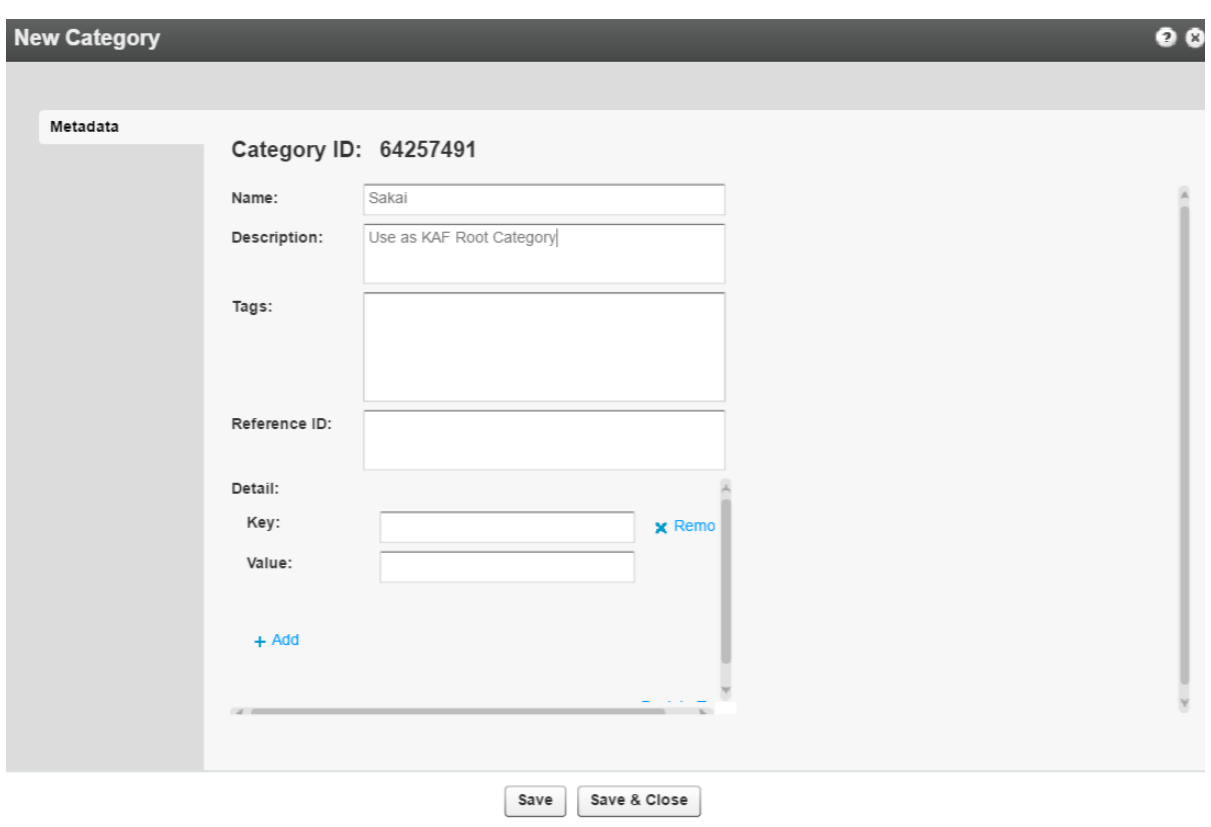

## Mandatory Configuration

After installing the Kaltura Video Package for Moodle you will need to specify the root category you created under the Categories module.

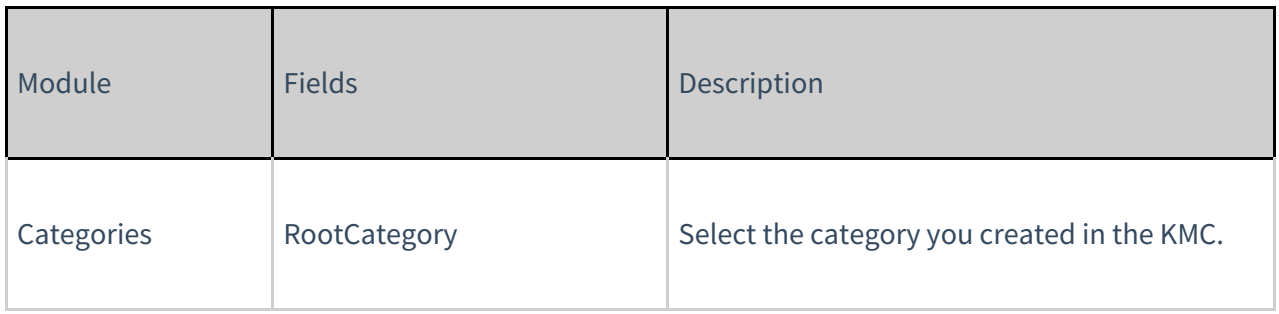

The root category should not be changed after the plugin is configured.

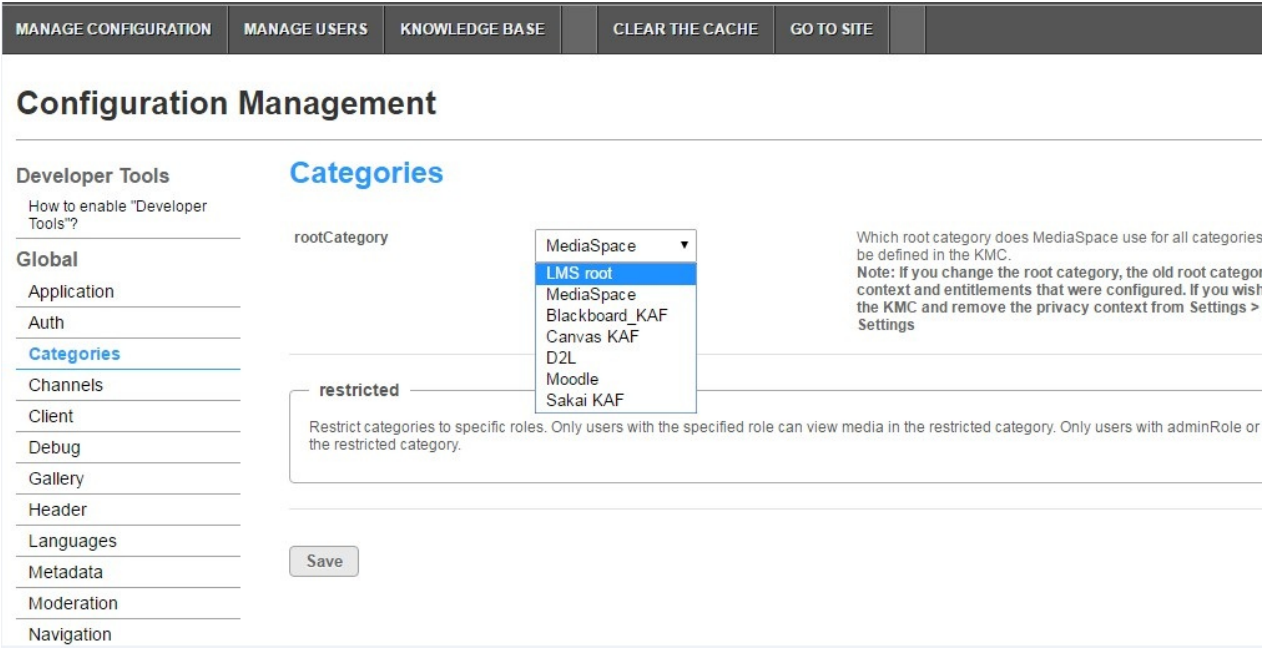

### [/collapsed]

# Understanding the Setup Process

Kaltura offers an out-of-the-box solution that enables users to view, record, upload, publish, search, and share video directly from their KMS/KAF environment. This translates into time and money saved for your organization, improved student engagement, creativity and learning results, as well as ease of use for students, faculty and teaching assistants.

# The Kaltura Application Framework (KAF) Admin Console

KMS and the LMS are implemented on top of the Kaltura Application Framework (KAF), a feature rich framework that allows flexible and streamlined integration of Kaltura's video solutions and products into 3rd party applications. KAF is hosted and served directly from the Kaltura cloud servers and once integrated into your environment, presents different video components and workflows to users.

At the backend, the Kaltura Application Framework provides a flexible and extensible administration panel, called "KAF Admin Console". The KAF Admin Console offers full control over the user experience and when interacting with videos inside KAF.

# KAF Modules

Your KAF/KMS instance is composed of multiple **KAF modules**, such as "Application", "Player", and

"Auth". Each module controls a different aspect of your KMS/LMS integration. A KAF module is composed of a set of **configuration fields**. All KAF modules are listed on the left menu in your KAF/KMS Admin Console instance.

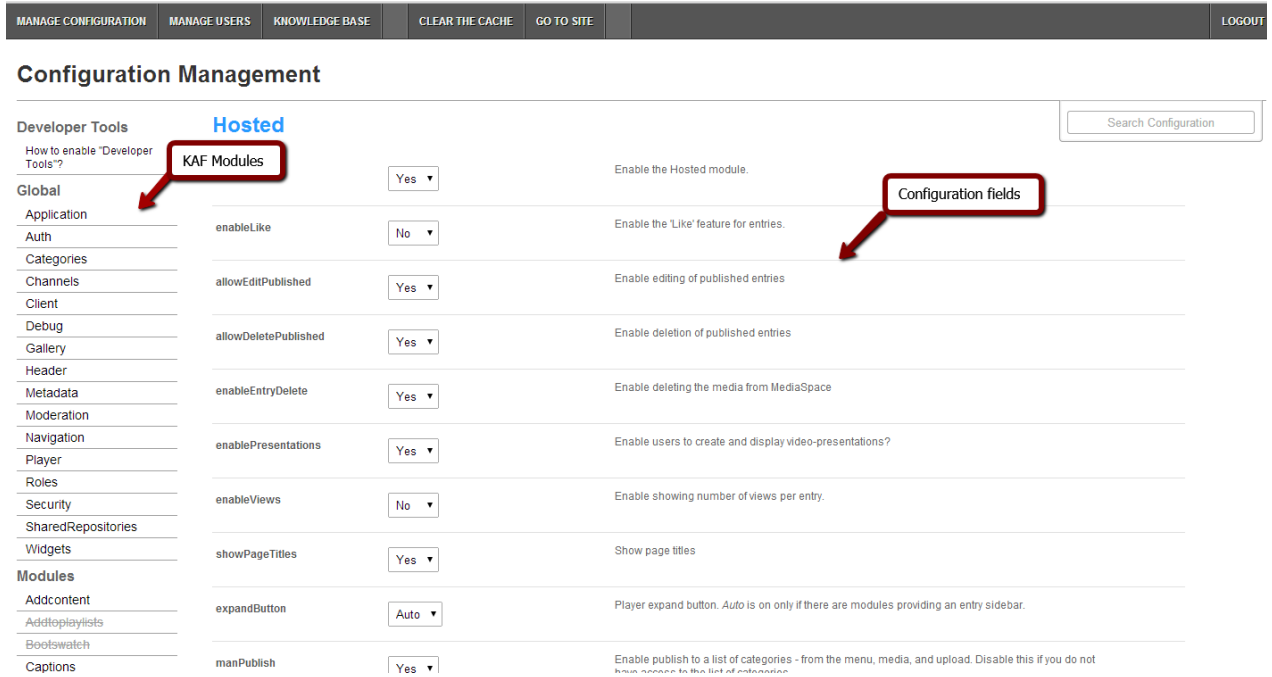

Your KAF/KMS Admin Console may display modules and configuration fields that are not listed in this guide, some of which may be disabled. It is important that you do not modify the configuration of the disabled modules (and not enable them) without consulting your Kaltura representative.

[collapsed title=Brightspace by D2L]

The following KAF modules are required for configuring the Kaltura Video Extension for Brightspace by D2L and are described in this guide:

### Configuration Management: Global Modules

- Application
- Auth
- Categories
- Channels
- Client
- Debug
- Gallery
- Header
- Metadata
- Moderation
- Player
- Security
- Widgets
- Search
- MediaCollaboration
- PlaylistPage

### Configuration Management: Configuration Modules

- Addcontent
- Attachments
- Captions
- CaptureSpace
- ChannelPlaylists
- Chapters
- Cielo24
- Clipper
- Comments
- Downloadmedia
- Embed
- EmbedPlaylist
- Publish
- SidemyMedia
- Thumbnails
- Userreports

### Configuration Management: Channel Modules

• Channelmoderation

### Configuration Management: Entry Type Modules

- Audioentry
- Imageentry
- Quiz
- $\bullet$  D<sub>2</sub>L
- Hosted
- Hosted Related

#### [/collapsed]

[collapsed title=Blackboard Ultra]

The following KAF modules are required for configuring the Kaltura Video Tool for Blackboard Ultra and are described in this guide:

[/collapsed]

```
[collapsed title="Canvas"]
```
The following KAF modules are required for configuring the Kaltura Video Extension for Canvas and are described in this guide:

[/collapsed]

```
[collapsed title="KAF LTI"]
```
The following KAF modules are required for configuring the Kaltura Application Framework (KAF) LTI integration and are described in this guide:

### Global Modules

- Application
- Debug

### Configuration Modules

• Addcontent

[/collapsed]

# KAF Administration: Actions and Configurable Fields

Your KAF account comes pre-configured with the following settings. Items marked with \* should not be changed.

### General Settings

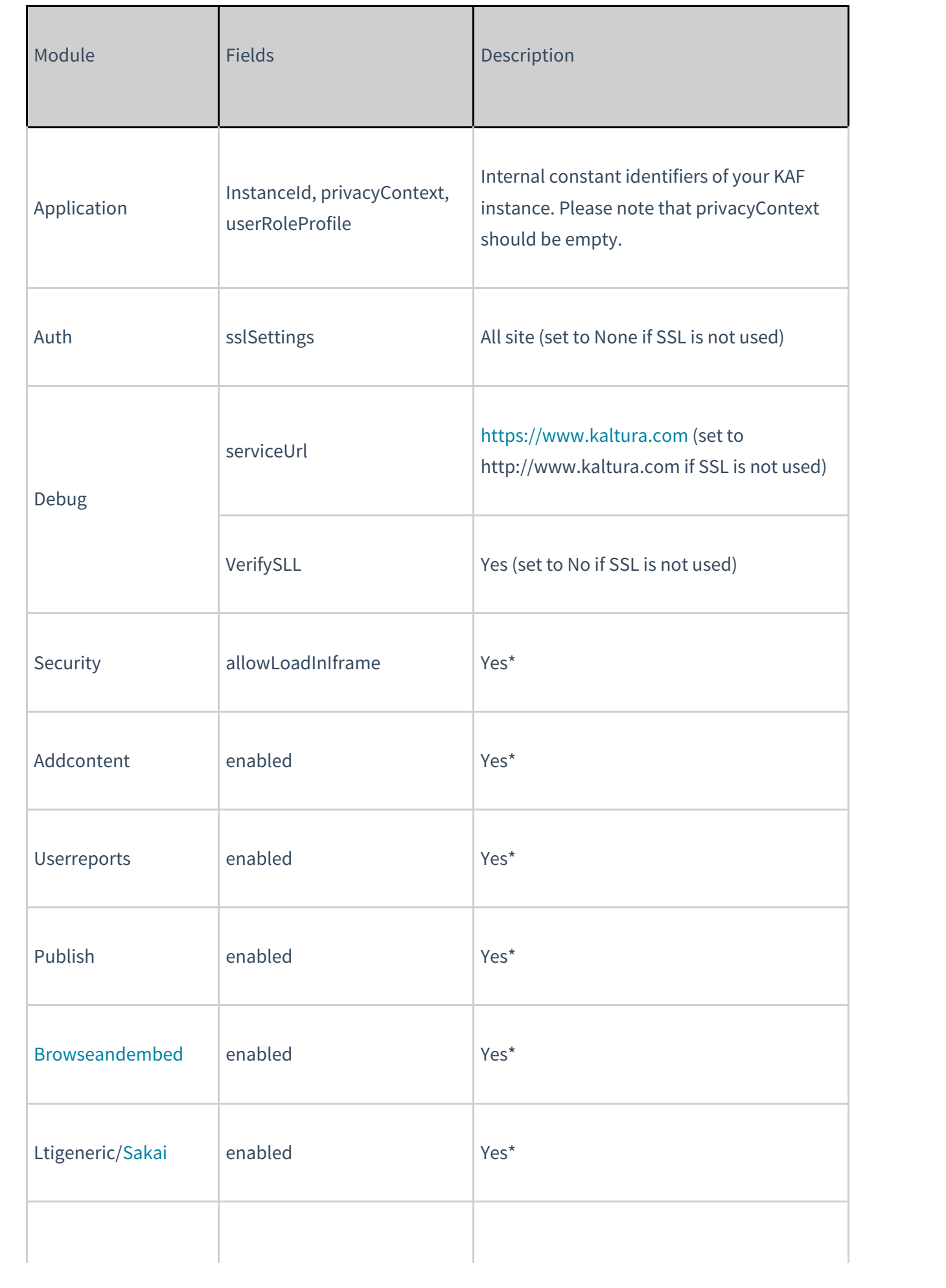

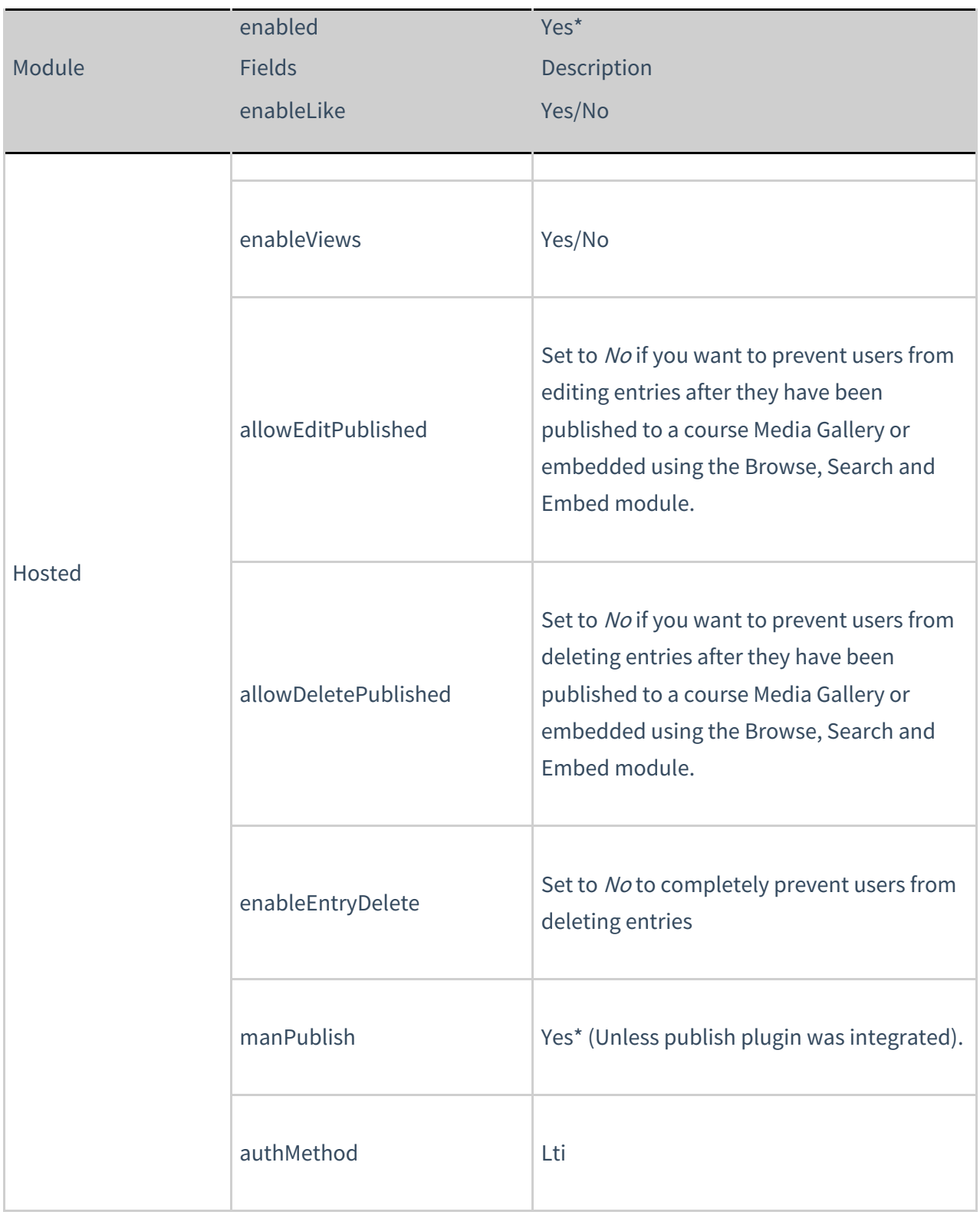

# Roles and Permissions

See Common Use Cases of Role Configuration for recommendations for common role configurations in the Kaltura Application Framework Generic LTI Integration.

# Introduction to Role Mapping

The Kaltura Application Framework LMS integrations implement role mapping from LMS roles to Kaltura roles via LIS roles . Each role that is assigned to a user in the LMS is mapped to one of the roles defined in the LIS standard. When a user is assigned with a role in an LMS course – Instructor or Learner, Access or Maintain for example –the LMS translates this role to an LIS role which is then sent to KAF. On KAF's side, a dedicated module provides flexible mapping between LIS roles and Kaltura roles, allowing a granular control over the behaviour of the different Kaltura Video Package components in the LMS.

This process is described in the following workflow.

- 1. Users are assigned a LMS course-level role after being assigned to a course.
- 2. The LMS sends the corresponding LIS role to Kaltura.
- 3. KAF Grants Permissions according to mapping.

### Assign a LMS Course-level Role

Users are assigned a LMS role when added to courses.

### The LMS Sends the Corresponding LIS Role to Kaltura

When a user accesses a Course-level Kaltura module, such as Media Gallery or the Browse, Search and Embed, the LMS sends the corresponding LIS role to Kaltura, according to the following mapping:

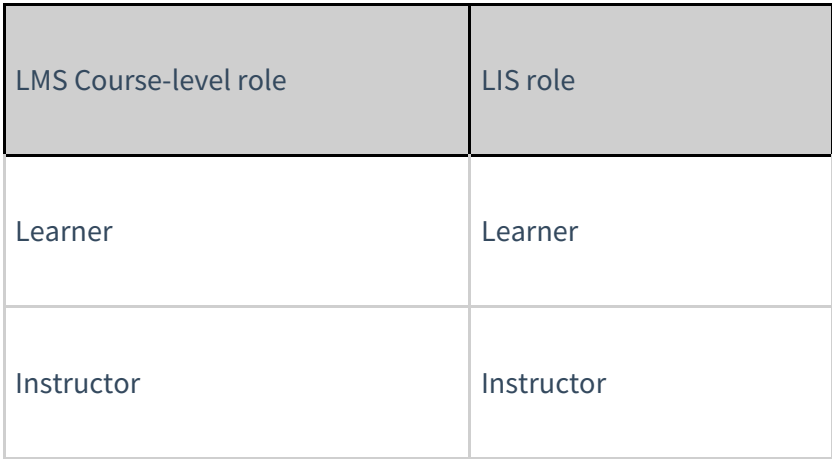

For example the mapping in Sakai is as follows:

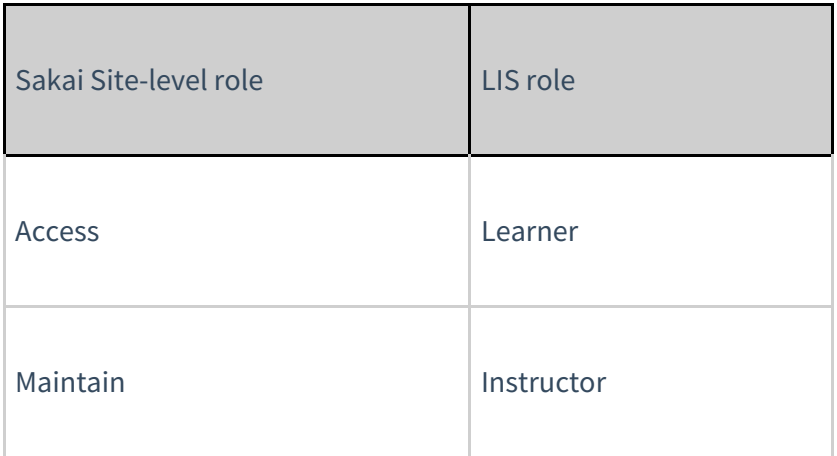

### KAF Grants Permissions According to the Mapping

On the KAF Admin Console side, each LIS role can be mapped back to Kaltura roles. KAF grants different permissions according to the mapping provided in the Hosted module in the KAF Admin Console.

For example:

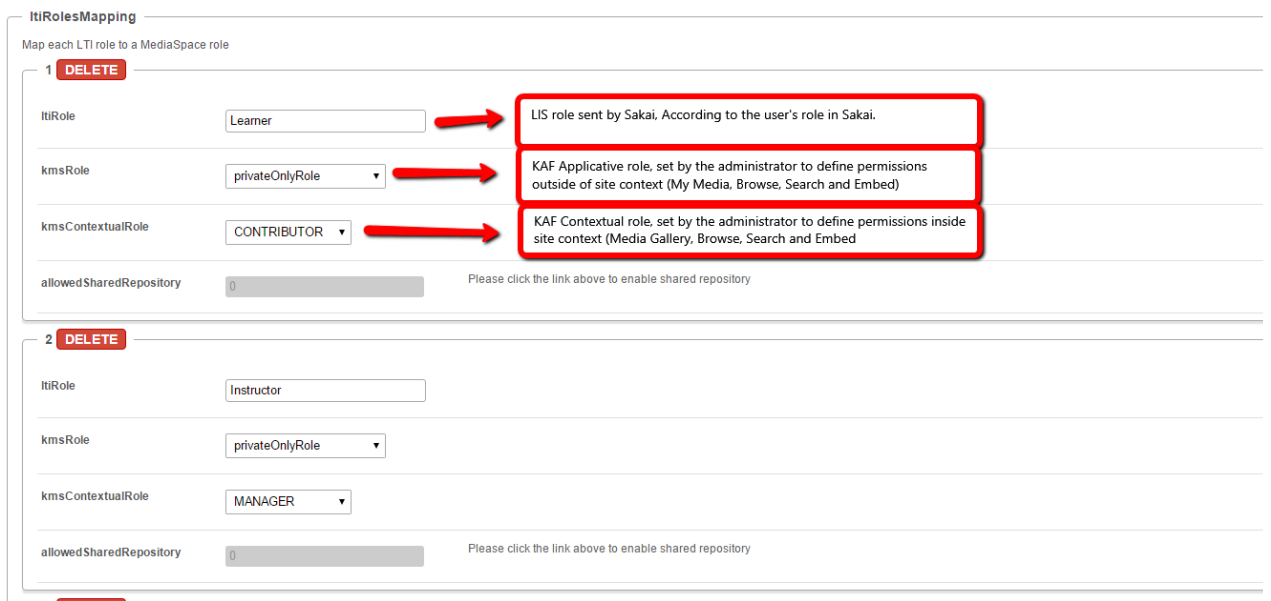

As displayed, each LIS role is mapped in Kaltura to two roles – an **Applicative Role** (kmsRole) and a **Contextual Role (kmsContextualRole)**. These roles correspond to different cases/scenarios in the Kaltura Application Framework Generic LTI Integration. Setting these roles changes the permissions a user has in the following scenarios:

**Applicative role (KMSRole)** - Defines the user roles and permissions in Kaltura widgets that are out of course context (for example: My Media)

- **anonymousRole** Not relevant to the Kaltura Application Framework Generic LTI Integration and should not be used.
- **viewerRole** The user will not have access to My Media, and will not be able to upload new content to either My Media, Media Gallery or using the Embed Kaltura Media text-editor button.
- **privateOnlyRole** The user will have access to My Media and will have the ability to create new content.
- **adminRole, unmoderatedAdminRole** Not relevant to the Kaltura Application Framework Generic LTI Integration and should not be used.
- **Contextual role (KMScontextualrole)** Defines the user roles and permission in Kaltura widgets when in a course (site) context (for example: Media Gallery)
- 
- **Member**: The user will be able to view content in Media Galleries of courses to which the user is enrolled, but will not be able to contribute (publish) to the galleries.
- **Contributor**: The user has Member permissions with the ability to publish content to the Media Gallery.
- **Moderator**: The user has Contributor permissions with the ability to moderate content added to the Media Gallery.
- **Manager**: The user has Moderator permissions with the ability edit the Media Gallery settings, and view the course gallery analytics.

From the Kaltura module's perspective, the permissions are as follows:

- **My Media**
- 
- **Applicative role:** If viewerRole, the user will not have access to My Media and will not be able to upload new content. If privateOnlyRole the user will be able to have its own My Media repository to where he can upload his own private content.
- **Contextual role**: does not impact My Media.
- **Media Gallery**
- 
- **Applicative role**: If the user has a contextual role that allows publishing/adding content to the Media Gallery (see the following table), and the user has an Applicative role of **privateOnlyRole**, the user will be able to upload new content or contribute content from its own private My Media repository.
- **Contextual role**: Determines the role of the user inside the Media Gallery (note users can access a course Media Gallery after they have access to the course page in the LMS, regardless of their Kaltura role.

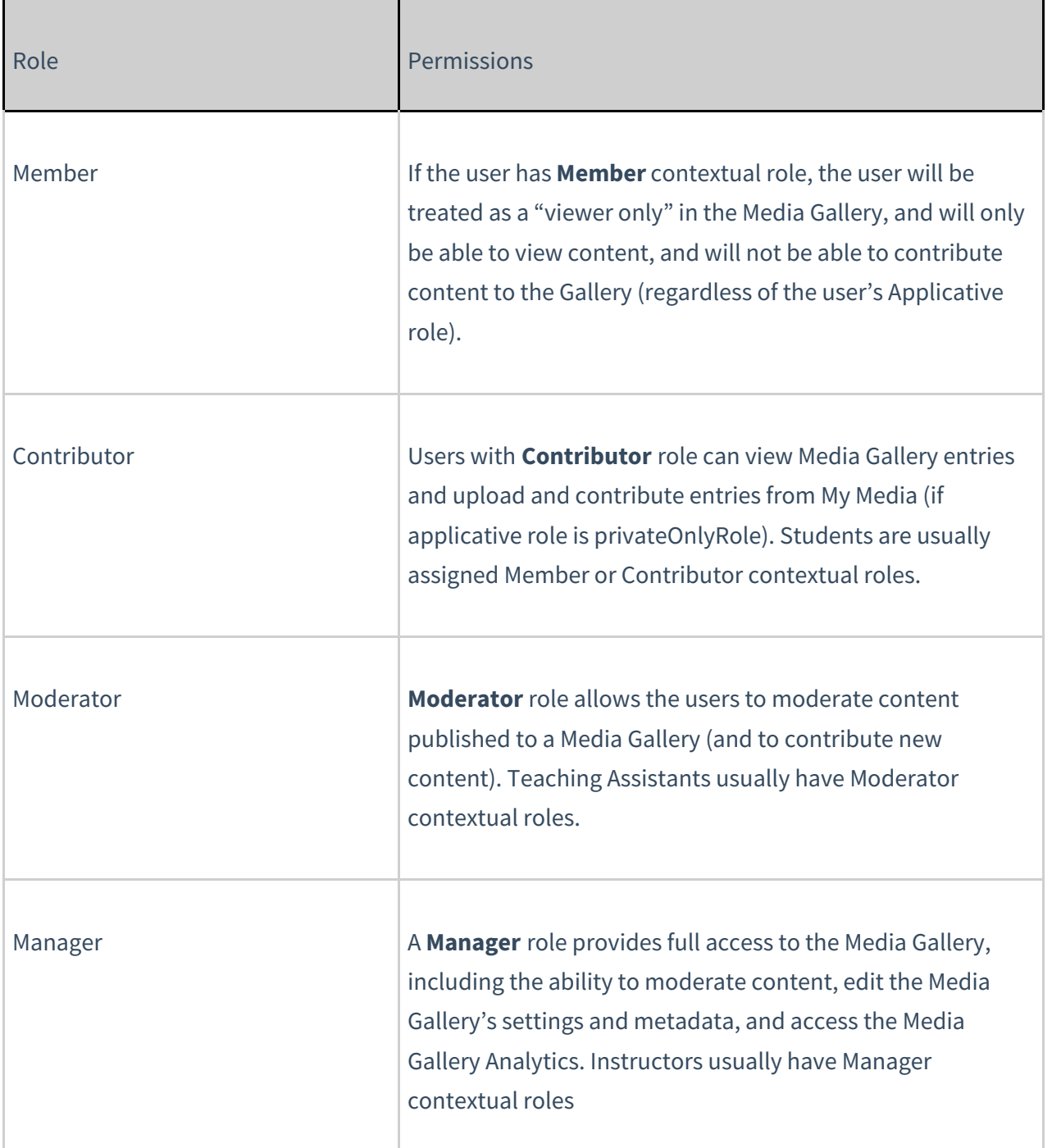

- **Browse, Search and Embed** (rich-text editor button)
- 
- **Applicative role**: If **viewerRole**, the user will not have access to My Media and will not be able to create new content. If **privateOnlyRole** the user will be able to have their own My Media repository to where they can upload their private content.
- **Contextual role**: does not impact Embed Kaltura Video.

Summary of Default LMS -> LIS -> Kaltura Roles Mapping

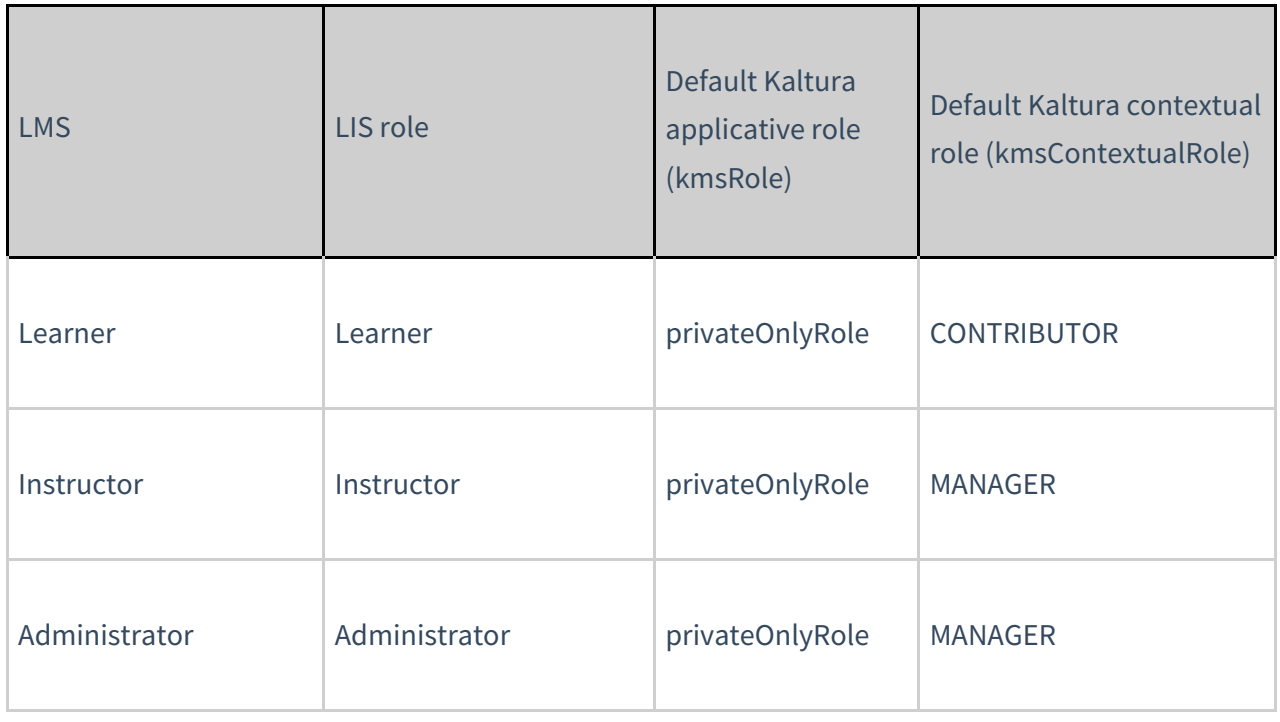

Summary of Default Sakai -> LIS -> Kaltura Roles Mapping

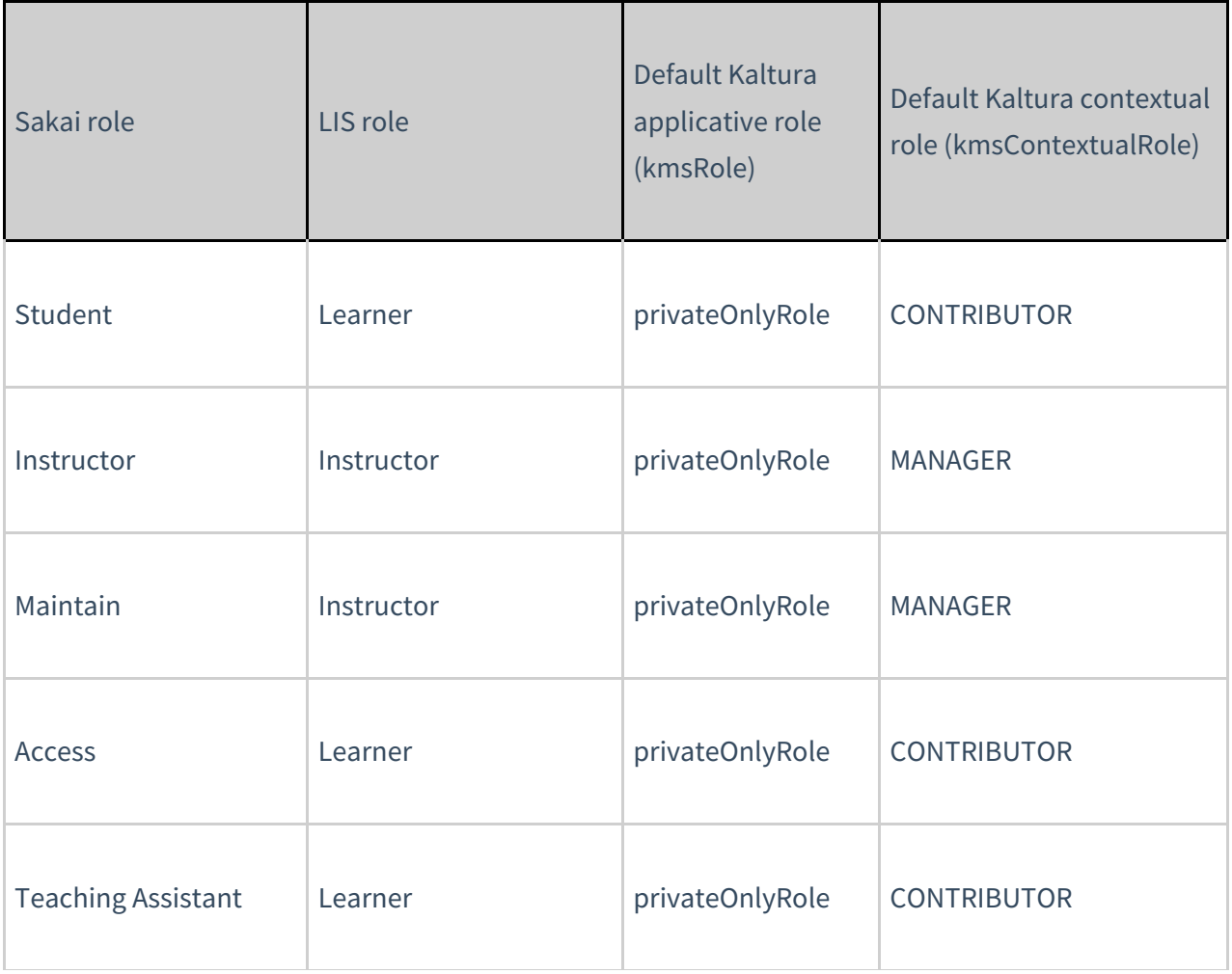

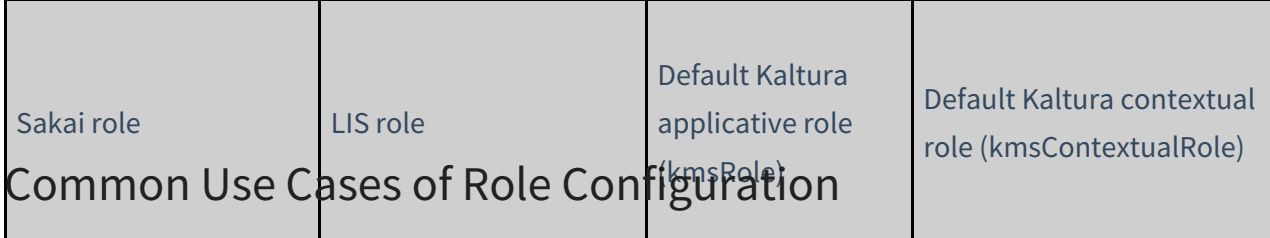

This section provides recommendations for common role configuration in the Kaltura Application Framework Generic LTI Integration.

The following use cases are described:

- Allowing Students to Upload Content
- Allowing Faculty Only to Upload and Create New Content

### Allowing Students to Upload Content

**Description**: Allow all users to author new content (upload, webcam recording, screencast recording, etc.) and publish to courses, Media Galleries, regardless of their contextual role.

### LMS Side Configuration

No special configuration is required on the LMS side for this case.

### Sakai Side Configuration

No special configuration is required on the Sakai side for this case. Assign all students to the Sakai Access role and teachers to the Sakai maintain Role.

### KAF Side Configuration

In your KAF instance, configure the following mapping under the Hosted module:

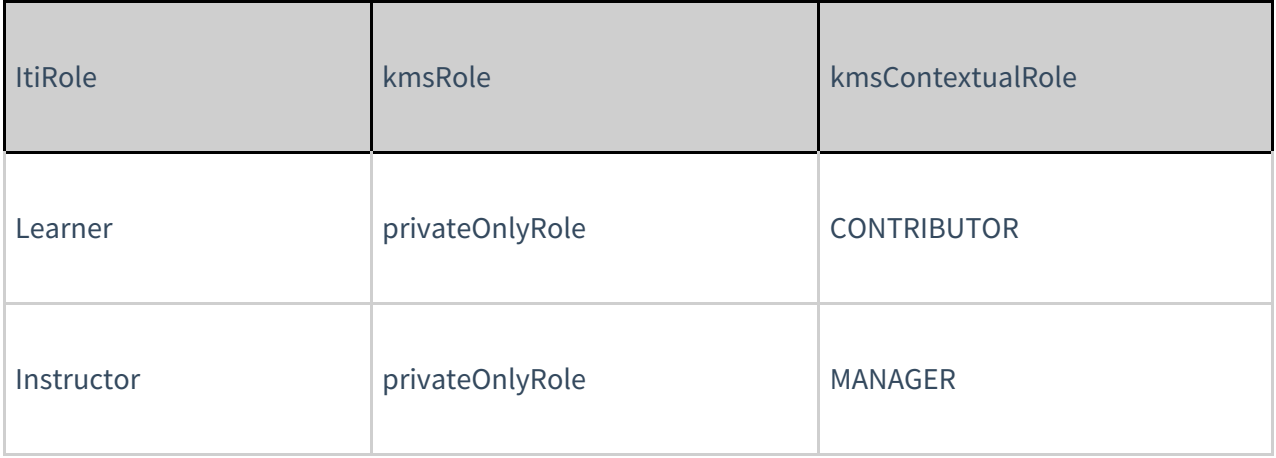

### Allowing Faculty Only to Upload and Create New Content

**Description**: Allowonly faculty members to create and upload new media. Students should not have access to My Media and should not be able to contribute to any course Media Gallery.

### LMS-side Configuration

To accomplish this configuration, the My Media link should be hidden to all logged in users but Teachers.

It is important to hide the My Media link. If students are able to access the My Media link, an "Access Denied" message will be displayed as they are prevented from accessing My Media by the KAF-side configuration (see below).

### KAF Side Configuration

In your KAF instance, configure the following mapping under the Hosted module:

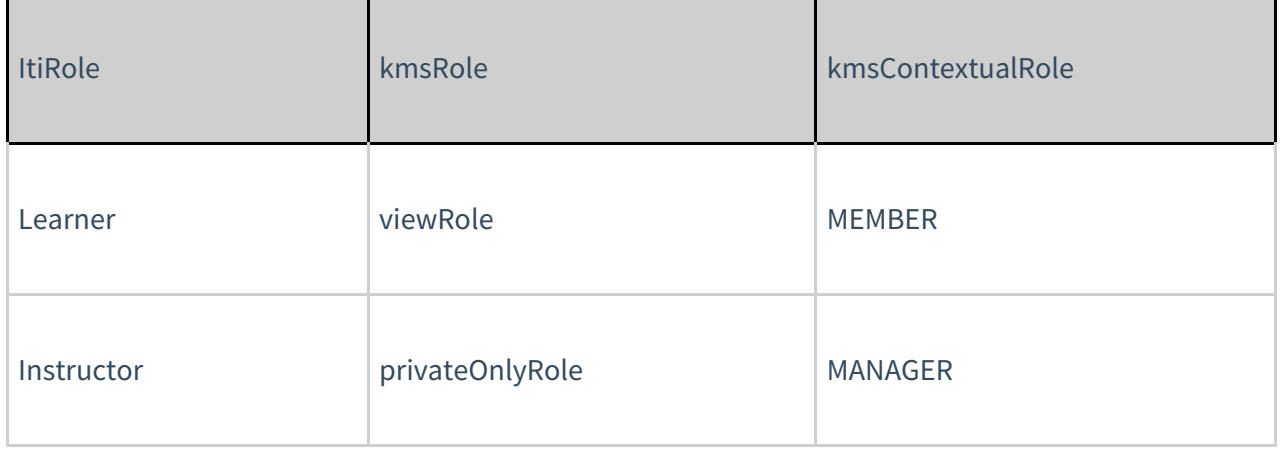